# 进销存管理系统

使 用 教 程

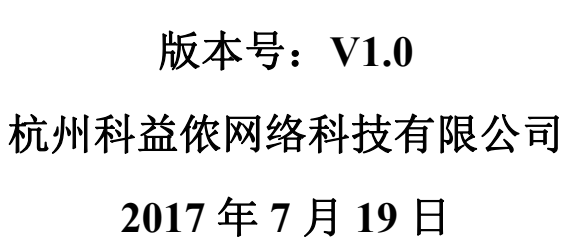

# 目录

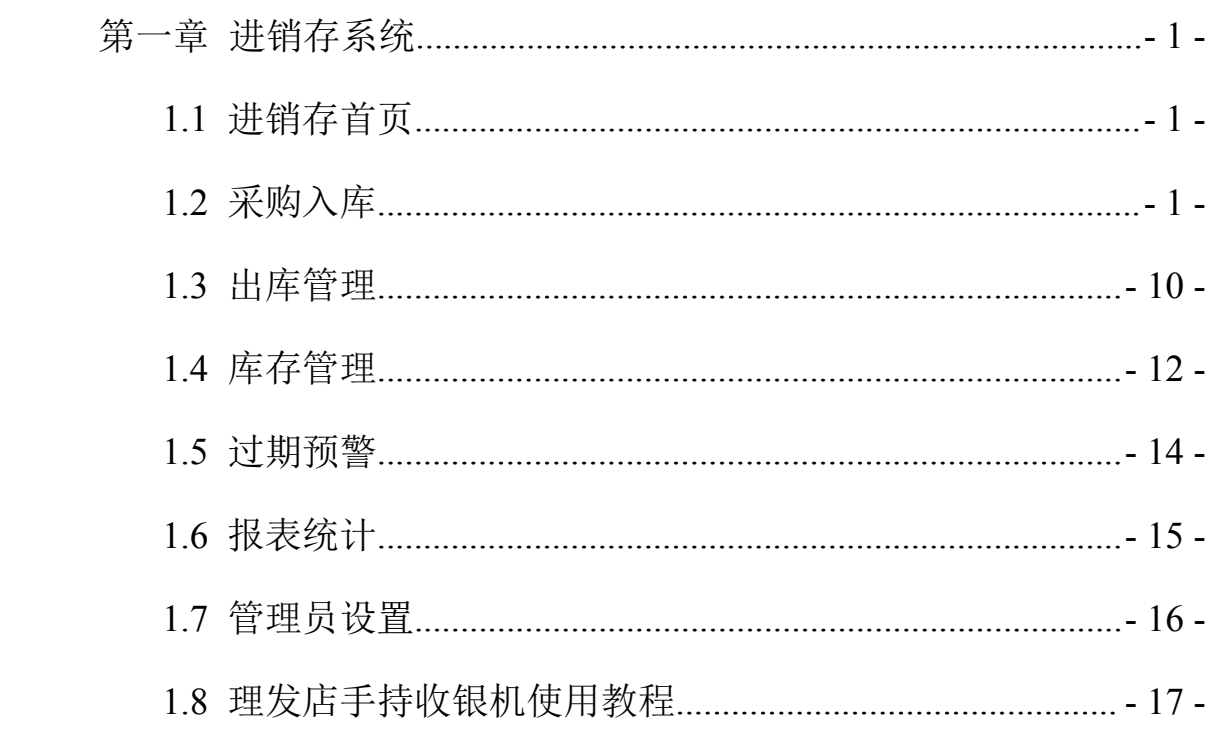

# <span id="page-2-0"></span>第一章 进销存系统

## <span id="page-2-1"></span>1.1 进销存首页

点击左上角切换到进销存管理系统后,会显示如下图所示页面。

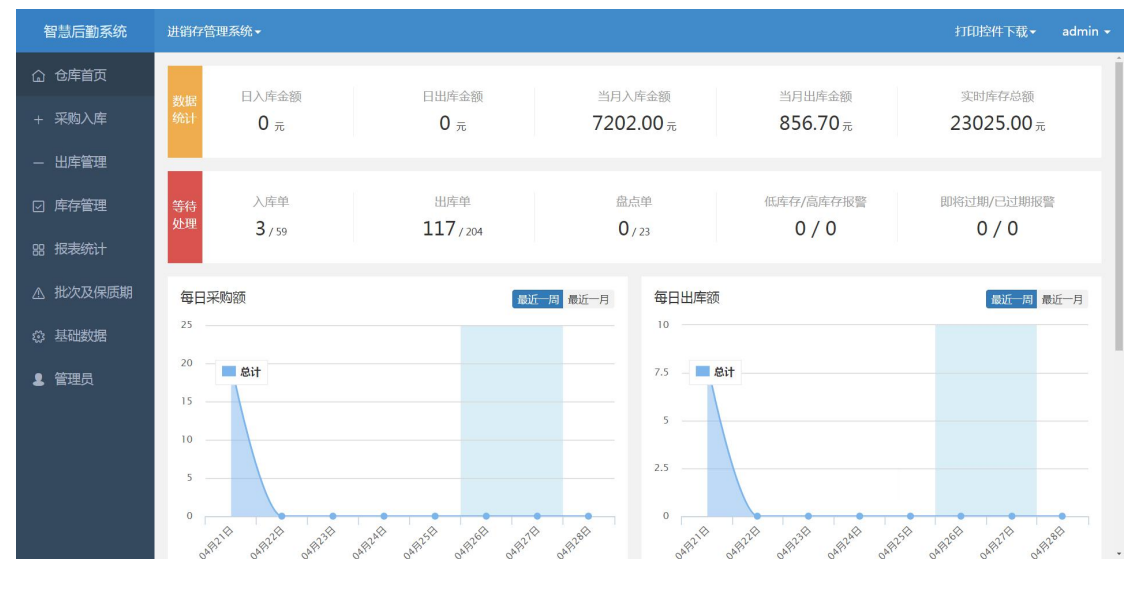

图 1-1 仓库首页

在该页面可查看仓库日入库金额、日出库金额、当月入库金额、当月出库金 额、实际库存金额等数据统计,并有每日采购金额等数据的可视化展示。

1.2 采购入库

1.2.1 基础数据

在添加采购入库单前,需先添加商品名称、单位、分类、供应商分类等基础 数据,点击左侧菜单栏基础数据可进行系统基础数据管理。

①单位管理

点击左侧菜单栏基础数据下的单位管理,可进入单位管理页面,在该页面可 以添加常用的单位。

点击右上角添加单位,填写单位名称后保存,完成单位添加。

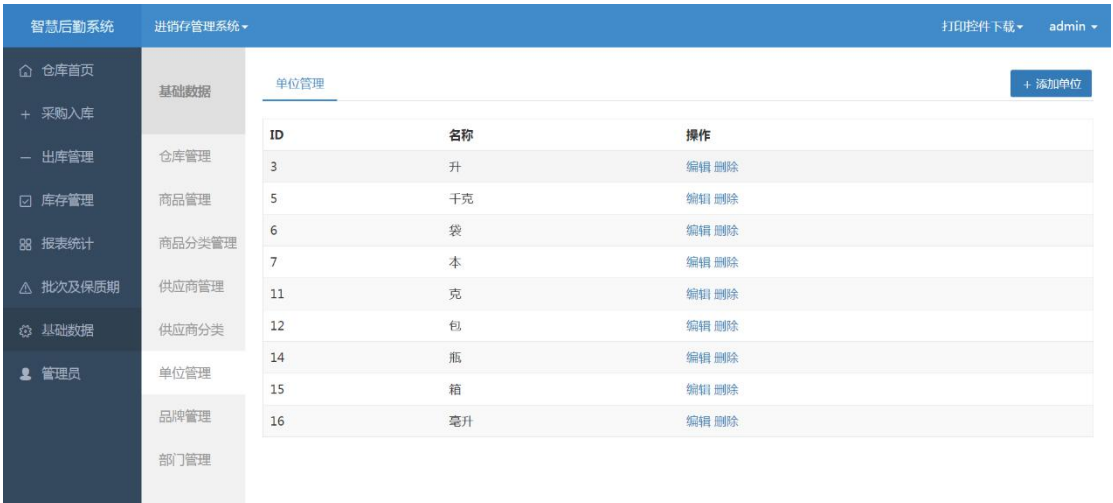

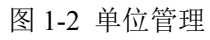

| 智慧后勤系统   | 进销存管理系统 |                 |                  |       | admin -<br>打印控件下载 - |
|----------|---------|-----------------|------------------|-------|---------------------|
| △ 仓库首页   |         |                 | $\times$<br>添加单位 |       | + 添加单位              |
| + 采购入库   | 基础数据    | 单位管理            | 单位名称<br>请输入单位名称  |       |                     |
|          |         | ID              |                  | 操作    |                     |
| - 出库管理   | 仓库管理    | $\overline{3}$  | 保存               | 编辑 删除 |                     |
| ☑ 库存管理   | 商品管理    | 5 <sub>5</sub>  | 1,20             | 编辑删除  |                     |
| 88 报表统计  | 商品分类管理  | $6\overline{6}$ | 袋                | 编辑删除  |                     |
|          |         | $7\overline{ }$ | 本                | 编辑删除  |                     |
| △ 批次及保质期 | 供应商管理   | 11              | 克                | 编辑删除  |                     |
| 3 基础数据   | 供应商分类   | 12              | 包                | 编辑删除  |                     |
|          | 单位管理    | 14              | 瓶                | 编辑删除  |                     |
| ▲ 管理员    |         | 15              | 箱                | 编辑删除  |                     |
|          | 品牌管理    | 16              | 毫升               | 编辑删除  |                     |
|          | 部门管理    |                 |                  |       |                     |
|          |         |                 |                  |       |                     |
|          |         |                 |                  |       |                     |
|          |         |                 |                  |       |                     |

图 1-3 添加单位

②品牌管理

点击左侧菜单栏基础数据下的品牌管理,可进入品牌管理页面,在该页面可 以添加商品的品牌。

点击右上角添加品牌,填写品牌名称后保存,完成品牌添加。

| 智慧后勤系统         | 进销存管理系统▼ |                      |           |            | $admin -$<br>打印控件下载 - |
|----------------|----------|----------------------|-----------|------------|-----------------------|
| △ 仓库首页         | 基础数据     | 品牌管理                 |           |            | + 添加品牌                |
| + 采购入库         |          |                      |           |            |                       |
| - 出库管理         | 仓库管理     | ID<br>$\overline{c}$ | 名称<br>太太乐 | 操作<br>编辑删除 |                       |
| ☑ 库存管理         | 商品管理     | $\overline{4}$       | 可口可乐      | 编辑删除       |                       |
| <b>88 报表统计</b> | 商品分类管理   | 6                    | 金龙鱼       | 编辑删除       |                       |
|                |          | 7                    | 清风        | 编辑删除       |                       |
| △ 批次及保质期       | 供应商管理    | $\mathbf{8}$         | 康师傅       | 编辑删除       |                       |
| <b>3 基础数据</b>  | 供应商分类    | 9                    | 得力        | 编辑删除       |                       |
| 2 管理员          | 单位管理     | 10                   | 士力架       | 编辑删除       |                       |
|                |          | $11\,$               | 达利园       | 编辑删除       |                       |
|                | 品牌管理     | 12                   | 百事可乐      | 编辑删除       |                       |
|                | 部门管理     | 13                   | 小浣熊       | 编辑 删除      |                       |
|                |          | 14                   | 雀巢        | 编辑删除       |                       |
|                |          | 15                   | 加多宝       | 编辑 删除      |                       |

图 1-4 品牌管理

| 智慧后勤系统        | 进销存管理系统。 |                |                      | 打印控件下载-<br>admin - |
|---------------|----------|----------------|----------------------|--------------------|
| △ 仓库首页        | 基础数据     | 品牌管理           | $\times$<br>添加<br>名称 | + 添加品牌             |
| + 采购入库        |          | <b>ID</b>      | 太太乐                  | 操作                 |
| - 出库管理        | 仓库管理     | $\overline{2}$ | 保存                   | 编辑删除               |
| ☑ 库存管理        | 商品管理     | $\overline{4}$ | <b>PJETPJAN</b>      | 编辑删除               |
| 88 报表统计       | 商品分类管理   | 6              | 金龙鱼                  | 编辑删除               |
| △ 批次及保质期      | 供应商管理    | 7              | 清风                   | 编辑删除               |
|               |          | 8              | 康师傅                  | 编辑 刑除              |
| <b>卷 基础数据</b> | 供应商分类    | $\mathcal{G}$  | 得力                   | 编辑 删除              |
| ■ 管理员         | 单位管理     | 10             | 士力架                  | 编辑删除               |
|               |          | 11             | 达利园                  | 编辑删除               |
|               | 品牌管理     | 12             | 百事可乐                 | 编辑删除               |
|               | 部门管理     | 13             | 小浣熊                  | 编辑删除               |
|               |          | 14             | 雀巢                   | 编辑删除               |
|               |          | 15             | 加多宝                  | 编辑 删除              |

图 1-5 添加品牌

③商品分类管理

点击左侧菜单栏基础数据下的商品分类管理,可进入商品分类管理页面,在 该页面可以添加、编辑和删除商品分类。

点击右上角添加商品分类,填写商品分类名称以及该分类商品保质期预警提 前天数后保存,完成商品分类添加。

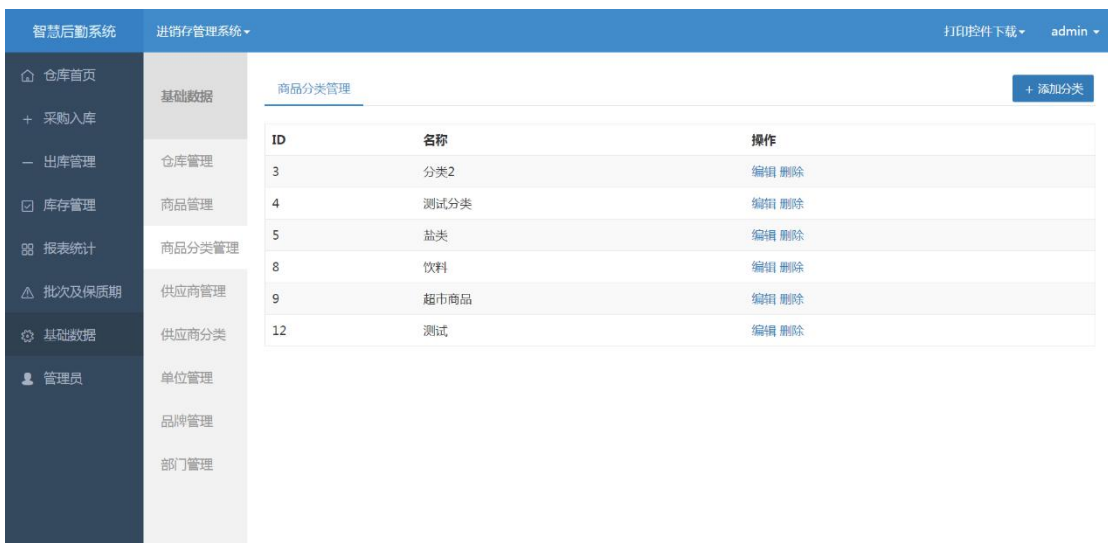

图 1-6 商品分类管理

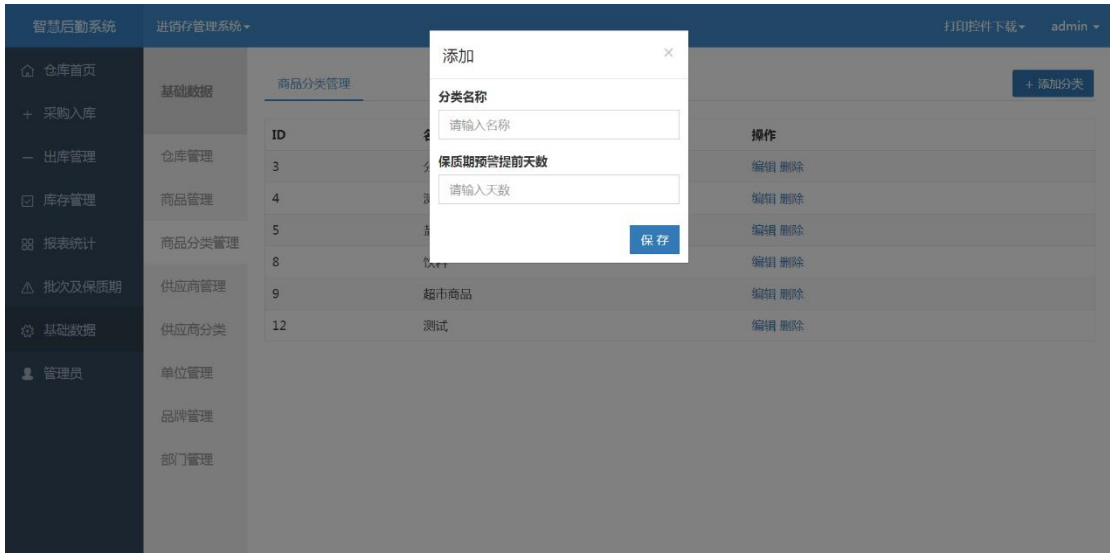

图 1-7 添加商品分类

④商品管理

点击左侧菜单栏基础数据下的商品管理,可进入商品管理页面,在该页面可 以添加、编辑和删除商品。

点击右上角添加商品,进入添加商品页面,填写商品名称、商品编码、价格、 规格、型号、保质期,并选择相应的商品分类、单位及品牌,完成商品的添加。

商品编码可手动输入商品条形码下的编码,也可连接扫码枪后扫码录入。

| 智慧后勤系统      | 讲销存管理系统 - |    |                                                 |               |      |    |        | admin -<br>打印控件下载 - |
|-------------|-----------|----|-------------------------------------------------|---------------|------|----|--------|---------------------|
| △ 仓库首页      | 基础数据      |    | 商品管理                                            |               |      |    |        | + 添加商品              |
| + 采购入库      |           |    |                                                 |               |      |    |        |                     |
| - 出库管理      | 仓库管理      |    | 请输入商品名称或编码<br>全部分类<br>$\boldsymbol{\mathrm{v}}$ | 搜索            |      |    |        |                     |
| 库存管理<br>⊡   | 商品管理      | ID | 名称                                              | 编码            | 分类   | 单位 | 采购价(元) | 操作                  |
|             |           | 45 | 美汁源果粒橙                                          | 6956416200067 | 饮料   |    | 3.00   | 编辑 删除               |
| 报表统计<br>88  | 商品分类管理    | 44 | A5 60页软面抄本                                      | 6931285755603 | 超市商品 | 本  | 2.50   | 编辑 删除               |
| 批次及保质期<br>л | 供应商管理     | 43 | 清风原木纯品小包                                        | 6922266440571 | 超市商品 | 包  | 1.00   | 编辑 删除               |
|             | 供应商分类     | 42 | 加多宝                                             | 4891599338393 | 饮料   |    | 5.00   | 编辑 删除               |
| 基础数据<br>恐   |           | 41 | 雀巢咖啡1+2奶香榛果味                                    | 6917878052229 | 超市商品 | 包  | 1.00   | 编辑删除                |
| 管理员         | 单位管理      | 40 | 雀巢咖啡1+2特浓                                       | 6917878045122 | 超市商品 | 包  | 1.00   | 编辑 删除               |
|             | 品牌管理      | 39 | 雀巢咖啡1+2奶香                                       | 6917878045528 | 超市商品 | 包  | 1.00   | 编辑 删除               |
|             |           | 38 | 小浣熊干脆面有肉任性烤味                                    | 6925303779009 | 超市商品 | 袋  | 2.00   | 编辑 删除               |
|             | 部门管理      | 37 | 小浣熊干脆面烤翅要逆天味                                    | 6925303774202 | 超市商品 | 袋  | 2.00   | 编辑 删除               |
|             |           | 36 | 百事可乐                                            | 6942404210071 | 饮料   | 升  | 3.00   | 编辑 删除               |
|             |           | 35 | 蜂蜜柚子茶                                           | 6925009913868 | 饮料   | 升  | 2.50   | 编辑 删除               |

图 1-8 商品管理

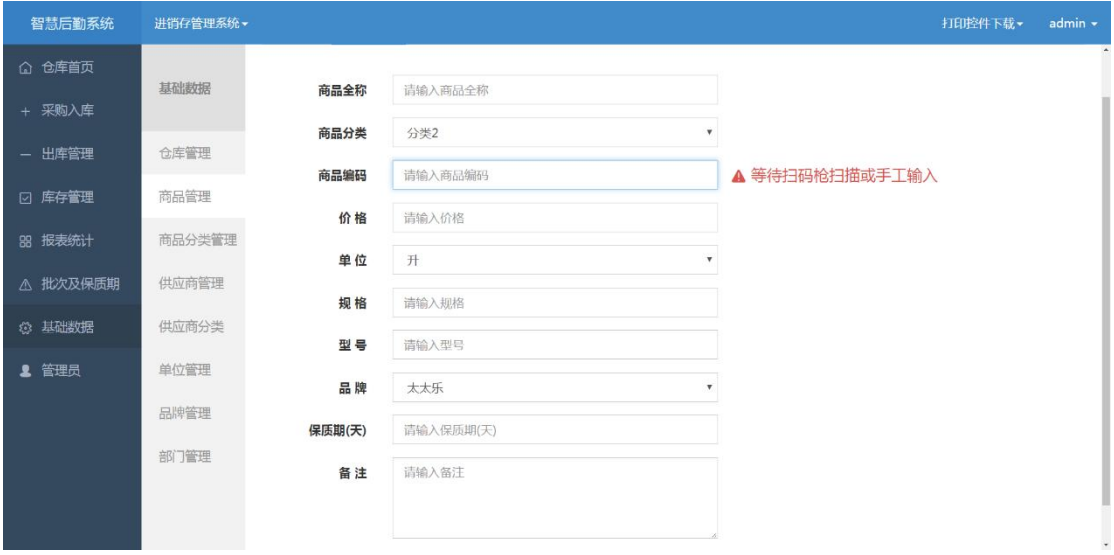

图 1-9 添加商品

⑤供应商分类管理

点击左侧菜单栏"基础数据"下的"供应商分类管理",可进入供应商分类 管理页面,在该页面可以添加、编辑和删除供应商分类,例如饮料供应商、食品 供应商等。

点击右上角添加供应商分类,填写供应商分类名称后保存,完成商品分类添 加。

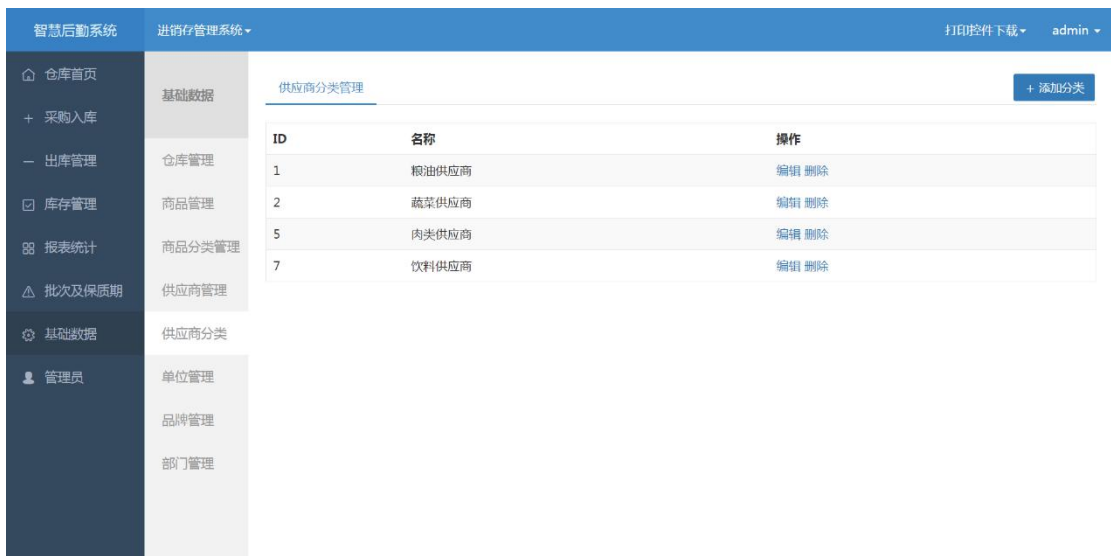

图 1-10 供应商分类管理

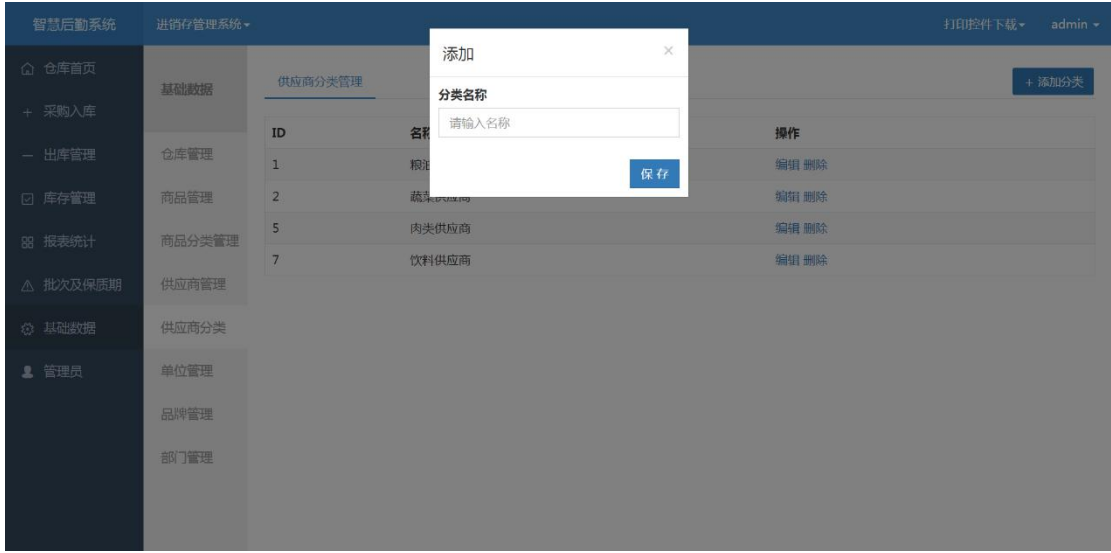

图 1-11 添加供应商分类

⑥供应商管理

点击左侧菜单栏基础数据下的供应商管理,可进入供应商管理页面,在该页 面可以添加、编辑和删除供应商。

点击右上角添加供应商,进入添加供应商页面,填写供应商名称、联系方式、 所在地址、发货地址、开户行、开户行帐号税号等信息,并选择相应的供应商分 类后保存,完成供应商的添加。

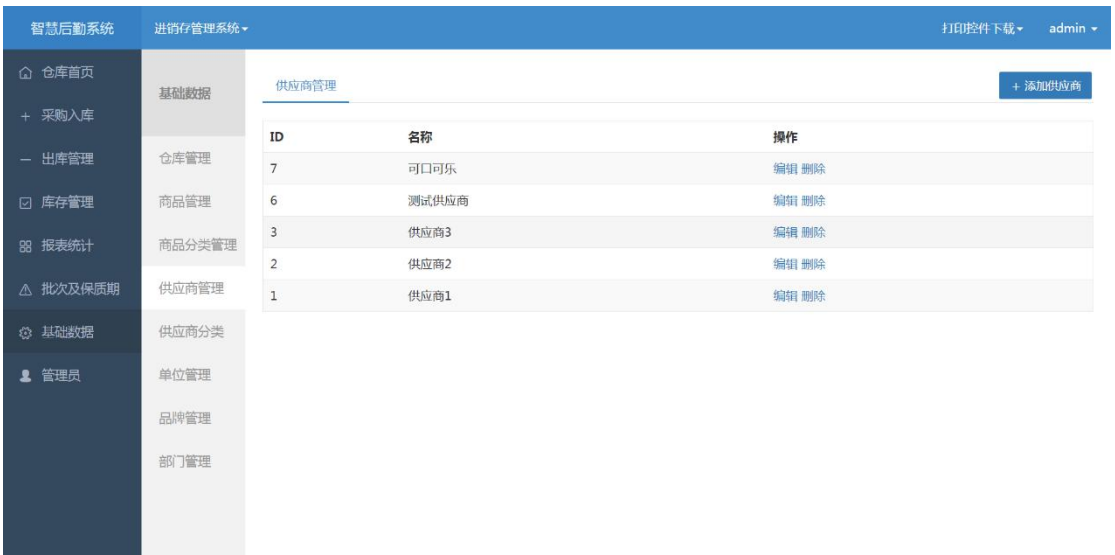

图 1-12 供应商管理

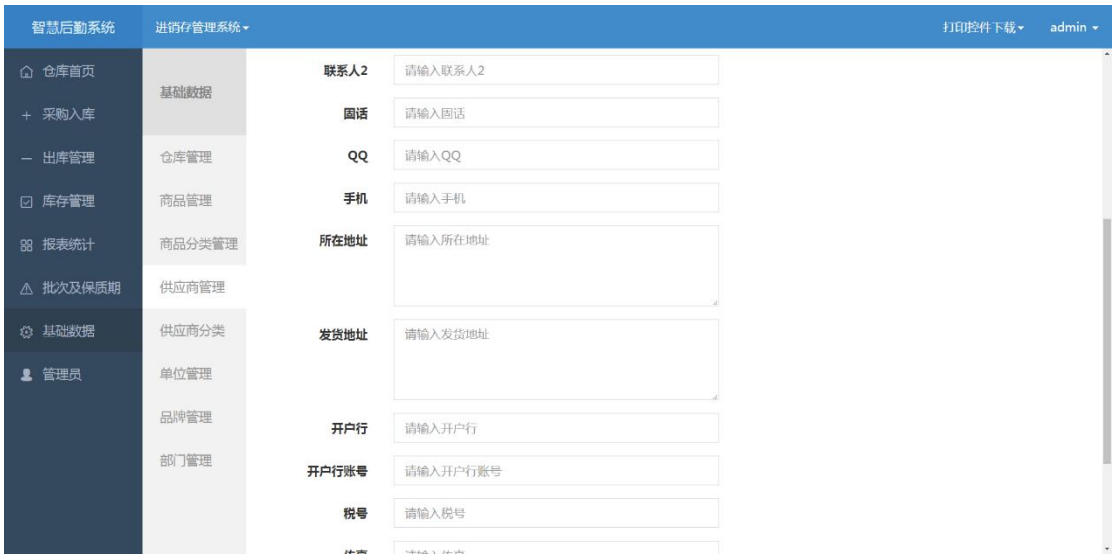

图 1-13 添加供应商

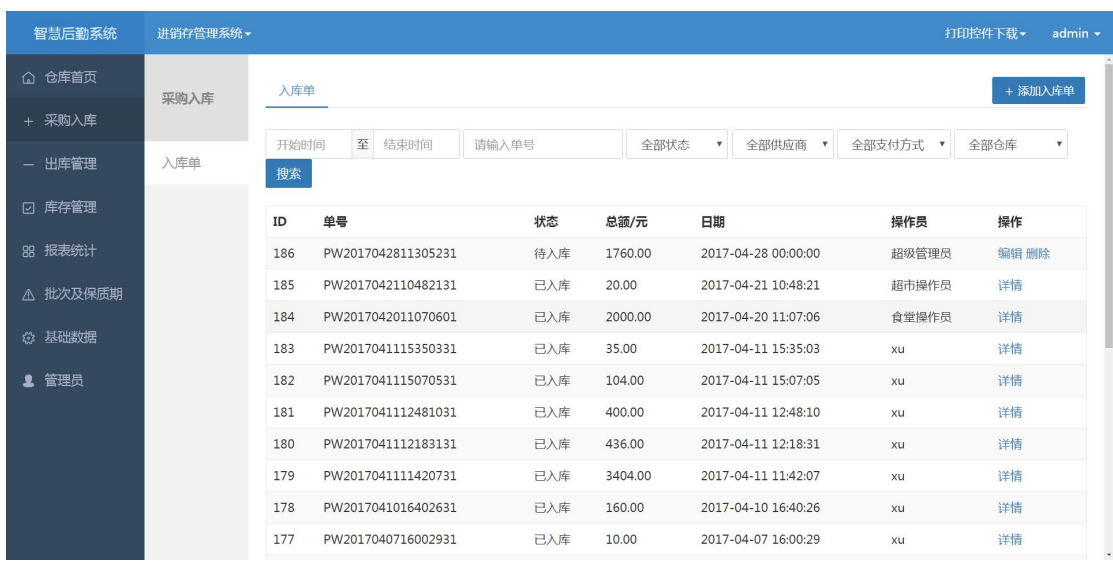

点击左侧菜单栏下的采购入库,会显示如下图所示页面。

图 1-14 入库单管理

在该页面可以查看所有入库单的详情信息,包含入库商品、经办人、供应商、 付款日期等信息。

在该页面还可以进行入库单审核,点击入库单操作中的编辑,可以查看和审 核入库单,核对完成后点击提交入库,完成商品入库审核。若入库单与实际入库 商品不符,可重新编辑入库单或删除入库单。

| 智慧后勤系统        | 进销存管理系统。 |       |        |     |                    |    |          |   |            |            |       |            | 打印控件下载▼         |        | admin - |
|---------------|----------|-------|--------|-----|--------------------|----|----------|---|------------|------------|-------|------------|-----------------|--------|---------|
| △ 仓库首页        |          |       | 〈 返回   | 入库单 |                    |    |          |   |            |            |       | 打印         | 导出Excel         |        | + 添加商品  |
| + 采购入库        | 采购入库     |       |        |     |                    |    |          |   |            |            |       |            |                 |        |         |
| - 出库管理        | 入库单      | 单号    |        |     | PW2017042811305231 |    |          |   |            | 入库单<br>仓库名 |       | 超市仓库       |                 |        |         |
|               |          |       | 供货单位   |     | 供应商1               |    |          |   |            |            |       | 2017-04-28 |                 |        |         |
| ☑ 库存管理        |          |       |        |     |                    |    |          |   |            | ▼ 付款日期     |       |            |                 |        |         |
| 88 报表统计       |          |       | 付款方式   |     | 应付账款               |    |          |   |            | ▼ 经办人      |       | 超级管理员      |                 |        |         |
| △ 批次及保质期      |          | 备注    |        |     | 请输入                |    |          |   |            |            |       |            |                 |        |         |
|               |          |       |        |     |                    |    |          |   |            |            |       |            |                 |        |         |
| <b>© 基础数据</b> |          | 序     | 商品编    | 商品全 | 规                  | 型  | 品牌       | 单 | 生产日期       |            | 数量    | 单价         | 金额              | 备      | 操       |
| 2 管理员         |          | 号     | 码      | 称   | 格                  | 号  |          | 位 |            |            |       |            |                 | 注      | 作       |
|               |          | $1\,$ | 00105  | 粮油  | 323                | SS | 可口可<br>乐 | 升 | 2017-04-06 |            | 20.00 | 88.00      | 1760.00         | 测<br>试 | 删<br>除  |
|               |          |       |        |     |                    |    |          |   |            |            |       |            | 金额总计: 1760.00 元 |        |         |
|               |          |       | 状态:待入库 |     |                    |    |          |   |            |            |       |            | 保存              |        | 提交入库    |

图 1-15 入库单审核

在入库单管理页面右上角点击添加入库单,可进入添加入库单页面,选择或

搜索出需要入库的商品,填写相应生产日期及数量,并在页面上方的选择相应的 仓库(食堂商品入库选择食堂仓库;超市商品入库选择超市仓库)、供应商、付 款方式、付款日期、经办人等信息后保存,完成入库单添加。

| 智慧后勤系统        | 进销存管理系统- |                |       |       |         |    |          |   |        |       |        |      | 打印控件下载▼ | admin -            |
|---------------|----------|----------------|-------|-------|---------|----|----------|---|--------|-------|--------|------|---------|--------------------|
| △ 仓库首页        |          |                | 〈 返回  | 添加入库单 |         |    |          |   |        |       |        |      |         | + 添加商品             |
| + 采购入库        | 采购入库     |                |       |       |         |    |          |   |        |       |        |      |         |                    |
| - 出库管理        | 入库单      |                |       |       |         |    |          |   | 入库单    |       |        |      |         |                    |
|               |          | 单号             |       |       | 保存后自动生成 |    |          |   | 仓库名    | 仓库1   |        |      |         | $\mathbf{v}$       |
| ☑ 库存管理        |          |                | 供货单位  |       | 供应商1    |    |          |   | ▼ 付款日期 | 请选择日期 |        |      |         |                    |
| 88 报表统计       |          |                | 付款方式  |       | 应付账款    |    |          |   | ▼ 经办人  | 食堂操作员 |        |      |         | $\bar{\mathbf{v}}$ |
| △ 批次及保质期      |          | 备注             |       |       | 请输入     |    |          |   |        |       |        |      |         |                    |
| <b>© 基础数据</b> |          | 序              | 商品编   | 商品全   | 规       | 型  | 品牌       | 单 | 生产日期   | 数量    | 单价     | 金额   | 备       | 操                  |
| 2 管理员         |          | 号              | 码     | 称     | 格       | 号  |          | 位 |        |       |        |      | 注       | 作                  |
|               |          | $\mathbf{1}$   | 00105 | 粮油    | 323     | SS | 可口可<br>乐 | 升 | 请选择日期  | 请输入   | 88.00  | 0.00 | 测<br>试  | 删<br>除             |
|               |          | $\overline{2}$ | 111   | 白菜    | 规<br>格  | 型号 | 未太乐      | 本 | 请选择日期  | 请输入   | 111.00 | 0.00 | 备<br>注  | 删<br>除             |
|               |          |                |       |       |         |    |          |   |        |       |        |      |         | 金额总计:元             |
|               |          |                |       |       |         |    |          |   |        |       |        |      |         | 保存                 |

图 1-16 添加入库单

超市商品入库还可通过超市收银系统,点击入库会显示如下图所示页面,使 用扫码枪扫码或手动输入商品条码,找到需要入库的商品,输入入库数量后,弹 出"入库提交"弹窗。

| 普<br>音<br><b>B</b><br>收银<br>订单<br>入库                    | œ<br>Ö<br>盘点<br>设置   |                 |     |                        |     |
|---------------------------------------------------------|----------------------|-----------------|-----|------------------------|-----|
| 商品条码                                                    | 商品名称                 | 生产日期            | 价格  | 数量                     | 小计  |
| 3565897456123                                           | 健达巧克力                | $2017 - 3 - 21$ | ¥10 | $\bullet$<br>100<br>(— | ¥10 |
| 3259874563258                                           | 益达口香糖                | $2017 - 3 - 21$ | ¥10 | 100<br>$\bullet$<br>-  | ¥10 |
|                                                         |                      |                 |     |                        |     |
|                                                         |                      |                 |     |                        |     |
|                                                         |                      |                 |     |                        |     |
|                                                         |                      |                 |     |                        |     |
| 共计 2 件商品                                                |                      |                 |     |                        | 清空  |
| 请输入商品条码                                                 |                      | 确认              |     | 提交                     |     |
| 3 <sup>7</sup><br>$\overline{2}$<br>1<br>$\overline{4}$ | 5<br>6<br>7 8<br>$9$ | $0 \leq$        |     |                        |     |

图 1-17 超市收银系统入库

在"入库提交"弹窗中,选择相应的商品供应商、经办人、付款方式以及付 款日期后,点击完成,完成商品的入库。

<span id="page-11-0"></span>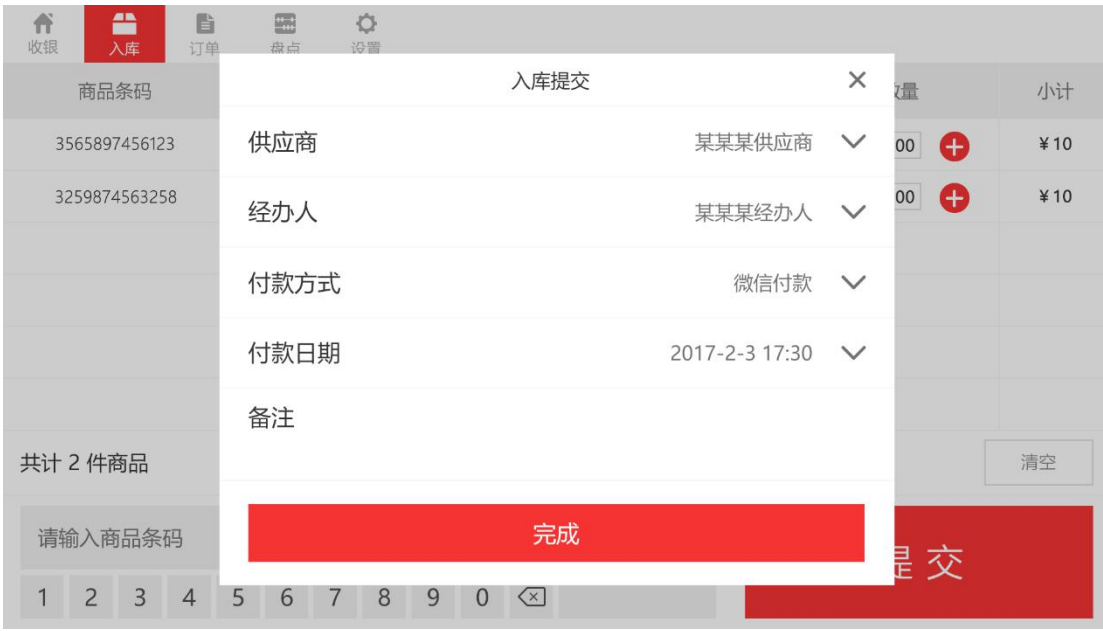

图 1-18 入库确认

#### 1.3 出库管理

### 1.3.1 出库单管理

点击左侧菜单栏下的出库管理,会显示如下图所示页面。在该页面可以查看 所有出库单的详情,包含出库商品、经办人、使用单位、使用日期等信息。

在该页面还可以进行出库单审核,点击出库单操作中的编辑,可以查看和审 核出库单,核对完成后点击提交出库,完成商品出库审核。若出库单与实际出库 商品不符,可重新编辑出库单或删除出库单。

| 智慧后勤系统                    | 进销存管理系统。 |      |                    |      |                                                        | admin $\sim$<br>打印控件下载 - |
|---------------------------|----------|------|--------------------|------|--------------------------------------------------------|--------------------------|
| △ 仓库首页                    | 出库管理     | 出库单  |                    |      |                                                        | + 添加出库单                  |
| + 采购入库                    |          |      |                    |      |                                                        |                          |
| 出库管理<br>$\qquad \qquad -$ | 出库单      | 开始时间 | 至<br>结束时间<br>请输入单号 | 全部状态 | 搜索<br>全部仓库<br>$\boldsymbol{\mathrm{v}}$<br>$\mathbf v$ |                          |
| 库存管理<br>⊡                 |          | ID   | 单号                 | 状态   | 日期                                                     | 操作                       |
|                           |          | 253  | WS2017042110462331 | 已出库  | 2017-04-21 10:46:23                                    | 详情                       |
| <b>88 报表统计</b>            |          | 252  | WS2017042110421931 | 待出库  | 2017-04-21 10:42:19                                    | 编辑 删除                    |
| 批次及保质期<br>$\wedge$        |          | 251  | WS2017042016451731 | 待出库  | 2017-04-20 16:45:17                                    | 编辑 删除                    |
|                           |          | 250  | WS2017042016321931 | 已出库  | 2017-04-20 16:32:19                                    | 详情                       |
| 基础数据<br>۞                 |          | 249  | WS2017042016312431 | 已出库  | 2017-04-20 16:31:24                                    | 详情                       |
| 管理员                       |          | 248  | WS2017042012085931 | 待出库  | 2017-04-20 12:08:59                                    | 编辑 删除                    |
|                           |          | 247  | WS2017042011590431 | 待出库  | 2017-04-20 11:59:04                                    | 编辑 删除                    |
|                           |          | 246  | WS2017042011334131 | 待出库  | 2017-04-20 11:33:41                                    | 编辑 删除                    |
|                           |          | 245  | WS2017042011143231 | 已出库  | 2017-04-20 11:14:32                                    | 详情                       |
|                           |          | 244  | WS2017042011071201 | 已出库  | 2017-04-20 11:07:12                                    | 详情                       |
|                           |          | 243  | WS2017042011062501 | 待出库  | 2017-04-20 11:06:25                                    | 编辑删除                     |

 $-10-$ 图 1-19 出库单管理

在出库单管理页面右上角点击添加出库单,可进入添加出库单页面,选择或 搜索出出库商品,填写相应使用单位、使用日期等信息后,在页面上方的选择相 应的仓库(食堂商品出库库选择食堂仓库;超市商品出库选择超市仓库),点击 保存,完成出库单添加。

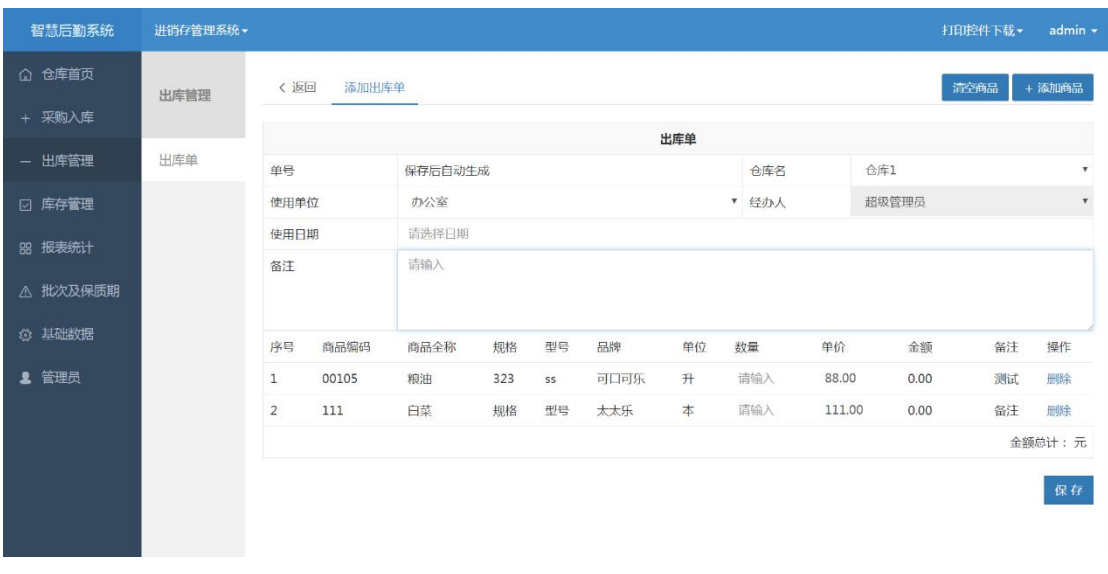

#### 图 1-20 添加出库单

## 1.3.2 超市扫码出库

超市除了手动在进销存管理系统中录入出库单进行出库管理外,还会在扫码 枪扫描商品编码出售,自动将商品出库信息同步到超市仓库中。

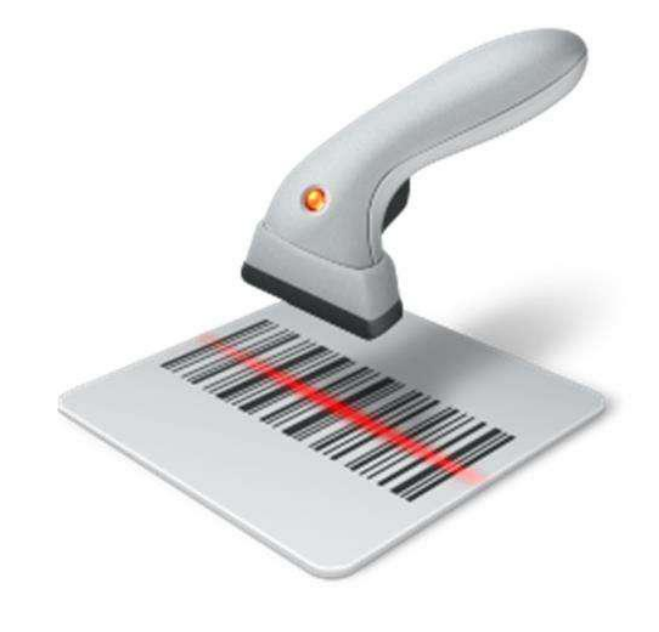

图 1-21 商品扫码

## <span id="page-13-0"></span>1.4 库存管理

## 1.4.1 实时库存

| 智慧后勤系统           | 进销存管理系统 |                      |                                      |                         |                |        |          |      |          |                     |            |          |              |            | 打印控件下载 - | $admin -$     |
|------------------|---------|----------------------|--------------------------------------|-------------------------|----------------|--------|----------|------|----------|---------------------|------------|----------|--------------|------------|----------|---------------|
| △ 仓库首页<br>+ 采购入库 | 库存管理    | 实时库存                 |                                      |                         |                |        |          |      |          |                     |            |          |              |            |          |               |
| - 出库管理           | 实时库存    | 全部仓库                 | 请输入商品编码<br>$\boldsymbol{\mathrm{v}}$ | 请输入商品名称                 |                |        | 腰索       |      |          |                     |            |          |              |            |          |               |
| ☑ 库存管理           | 库存盘点    | 编码                   | 名称                                   | 规格                      | 型号             | 单<br>位 | 品牌       | 仓库   | 入库数<br>暈 | 入库总<br>价            | 平均入库<br>单价 | 出库数<br>量 | 出库总<br>价     | 平均出库<br>单价 | 仓库数<br>量 | 仓库库<br>存总价    |
| 88 报表统计          | 库存设置    | 8806                 | 大豆                                   | 8806                    |                | 袋      | 可口<br>可乐 | 仓库1  | 200.00   | 2000.00             | 10.00      | 1.00     | 10.00        | 10.00      | 199.00   | 1990.00       |
| △ 批次及保质期         | 库存报警    | 6956416200067 美汁源果粒橙 |                                      | 450ml                   | 原味             | 瓶      | 可口<br>可乐 | 超市仓库 | 5.00     | 15.00               | 3.00       | 1.00     | 3.00         | 3.00       | 4.00     | 12.00         |
| ◎ 基础数据           |         |                      | 6931285755603 A5 60页软面抄本             | 210*148mm               | A <sub>5</sub> | 本      | 得力       | 超市仓库 |          | 200.00 500.00       | 2.50       |          |              |            |          | 200.00 500.00 |
| ■ 管理员            |         |                      | 6917878052229 雀巢咖啡1+2奶香<br>榛果味       | 15q                     | 1+2奶香榛<br>果味   | 包      | 雀巢       | 超市仓库 | 25.00    | 25.00               | 1.00       | 2.00     | 2.00         | 1.00       | 23.00    | 23.00         |
|                  |         |                      | 6917878045122 雀巢咖啡1+2特浓              | 15q                     | 1+2特浓          | 包      | 雀巢       | 超市仓库 | 10.00    | 10.00               | 1.00       | 0.00     | 0.00         | 0.00       | 10.00    | 10.00         |
|                  |         |                      | 味                                    | 30q                     | 牛油味            | 包      | 达利<br>园  | 超市仓库 | 20.00    | 40.00               | 2.00       | 15.00    | 30.00        | 2.00       | 5.00     | 10.00         |
|                  |         | 6903254205341 苹果饮料   |                                      | 0.25L                   | 水果饮料           | 升      | 可口<br>可乐 | 超市仓库 | 55.00    | 82.50               | 1.50       | 51.00    | 76.50        | 1.50       | 4.00     | 6.00          |
|                  |         |                      | 6922266440571 清风原木纯品小包               | 210mmx210mm(3 原木纯品<br>局 |                | 包      | 清风       | 超市仓库 | 9.00     | 9.00                | 1.00       | 8.00     | 8.00         | 1.00       | 1.00     | 1.00          |
|                  |         | 6921734979568 得力笔记本  |                                      | 204*143mm               | 32K            | 本      | 得力       | 超市仓库 |          | 407.00 1216.00 2.99 |            | 321.00   | 1044.00 3.25 |            | 86.00    | 172.00        |

图 1-22 实时库存

#### 1.4.2 库存盘点

点击左侧库存管理下的库存盘点,会显示如下图所示页面。在该页面可以查 看、编辑和删除盘点单。

点击右上角的添加盘点单,可打开添加盘点单页面。在此页面点击右上角的 添加商品可添加需要盘点的商品,盘点完成后输入数量、盘点金额,并选择仓库、 经办人、业务日期后保存并提交,完成库存盘点。

| 智慧后勤系统           | 进销存管理系统。 |      |                     |                      |                                 | 打印控件下载-<br>$admin$ $\star$ |
|------------------|----------|------|---------------------|----------------------|---------------------------------|----------------------------|
| △ 仓库首页<br>+ 采购入库 | 库存管理     | 盘点单  |                     |                      |                                 | + 添加盘点单                    |
| - 出库管理           | 实时库存     | 开始时间 | 至结束时间<br>请输入单号      | 全部状态 ▼<br>全部仓库       | 搜索<br>$\boldsymbol{\mathrm{v}}$ |                            |
| ☑ 库存管理           | 库存盘点     | ID   | 单号                  | 状态                   | 日期                              | 操作                         |
|                  |          | 53   | IC2017042813232401  | 盘点中                  | 2017-04-28 00:00:00             | 编辑删除                       |
| 88 报表统计          | 库存设置     | 52   | IC2017041314362131  | 已完成                  | 2017-04-13 00:00:00             | 详情                         |
| △ 批次及保质期         | 库存报警     | 51   | IC2017041312453631  | 已完成                  | 2017-04-13 00:00:00             | 详情                         |
| ◎ 基础数据           |          | 50   | IC2017041214063831  | 已完成                  | 2017-04-12 14:06:38             | 详情                         |
|                  |          | 49   | IC2017041116512831  | 已完成                  | 2017-04-11 16:51:28             | 详情                         |
| ▲ 管理员            |          | 48   | IC2017041116041031  | 已完成                  | 2017-04-11 00:00:00             | 详情                         |
|                  |          | 47   | IC2017041115445731  | 已完成                  | 2017-04-11 00:00:00             | 详情                         |
|                  |          | 46   | IC2017041115445031  | 已完成                  | 2017-04-11 00:00:00             | 详情                         |
|                  |          | 45   | IC2017041115424831  | 已完成                  | 2017-04-11 15:42:48             | 详情                         |
|                  |          | 44   | IC2017041115403331  | 已完成                  | 2017-04-11 15:40:33             | 详情                         |
|                  |          | 43   | IC2017041115400831  | 已完成                  | 2017-04-11 15:40:08             | 详情                         |
|                  |          | 42   | IC2017041115341031  | 已完成                  | 2017-04-11 00:00:00             | 详情                         |
|                  |          | 41   | IC2017040615590531  | 已完成                  | 2017-04-06 15:59:05             | 详情                         |
|                  |          | 40   | IC2017040615004931  | 已完成                  | 2017-04-06 15:00:49             | 详情                         |
|                  |          |      | ******************* | service and the con- | ---------------                 | <b>State State</b>         |

图 1-23 盘点单管理

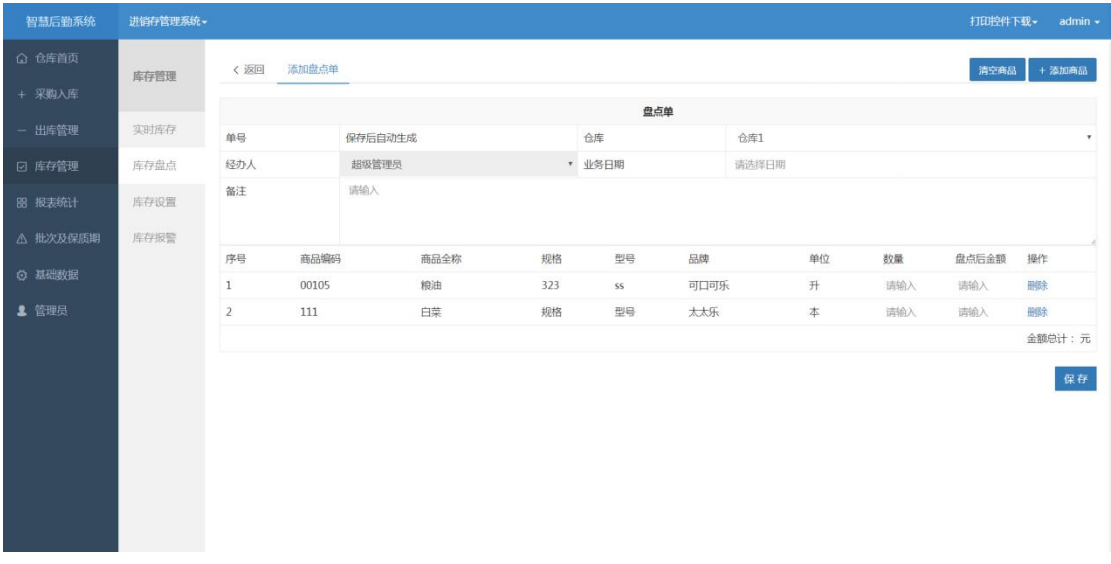

#### 图 1-24 添加盘点单

#### 1.4.3 库存设置

点击左侧库存设置下的库存设置,会显示如下图所示页面。

在该页面搜索或选择出需要设置库存预警的商品,点击商品后,会在右侧显 示库存预警设置栏,填写该商品在仓库的最低库存和最高库存后,点击保存,完 成该商品库存预警的设置。

<span id="page-15-0"></span>

| 智慧后勤系统        | 进销存管理系统 - |                                |               |              |                  |            | 打印控件下载~ | $admin$ $\star$ |
|---------------|-----------|--------------------------------|---------------|--------------|------------------|------------|---------|-----------------|
| △ 仓库首页        |           | 库存设置                           |               |              |                  |            |         |                 |
| + 采购入库        | 库存管理      |                                |               |              |                  |            |         |                 |
| - 出库管理        | 实时库存      | 全部分类 ▼<br>全部<br>• 请输入商品编码      | 搜索            |              |                  |            |         |                 |
| ☑ 库存管理        | 库存盘点      | 商品名称<br>ID                     | 商品编码          | 单位           | 分类               | A5 60页软面抄本 |         |                 |
|               |           | 美汁源果粒橙<br>45                   | 6956416200067 | 瓶            | 饮料               |            |         |                 |
| 器 报表统计        | 库存设置      | 44<br>A5 60页软面抄本               | 6931285755603 | 本            | 超市商品             | 仓库1        |         |                 |
| △ 批次及保质期      | 库存报警      | 清风原木纯品小包<br>43                 | 6922266440571 | 包            | 超市商品             | 最低库存       | 至 最高库存  |                 |
|               |           | 雀巢咖啡1+2奶香榛果味<br>41             | 6917878052229 | 包            | 超市商品             | 仓库2        |         |                 |
| <b>© 基础数据</b> |           | 雀巢咖啡1+2特浓<br>40                | 6917878045122 | 包            | 超市商品             | 最低库存       | 至 最高库存  |                 |
| ■ 管理员         |           | 39<br><b>雀巢咖啡1+2奶香</b>         | 6917878045528 | 包            | 超市商品             | 测试仓库3      |         |                 |
|               |           | 38<br>小浣熊干脆面有肉任性烤味             | 6925303779009 | 袋            | 超市商品             | 最低库存       | 至最高车存   |                 |
|               |           |                                |               | 袋            |                  | 测试仓库2      |         |                 |
|               |           | 37<br>小浣熊干脆面烤翅要逆天味             | 6925303774202 |              | 超市商品             | 最低库存       | 至最高库存   |                 |
|               |           | 36<br>百事可乐                     | 6942404210071 | 升            | 饮料               | 测试仓库       |         |                 |
|               |           | 蜂蜜柚子茶<br>35                    | 6925009913868 | 升            | 饮料               | 最低库存       | 至最高库存   |                 |
|               |           | 苹果饮料<br>34                     | 6903254205341 | 升            | 饮料               | 批次测试仓库     |         |                 |
|               |           | 33<br>达利园牛角包牛油味                | 6911988018793 | 包            | 超市商品             | 最低库存       | 至 最高库存  |                 |
|               |           | 士力架<br>32                      | 69029875      | 包            | 超市商品             | 测试用仓库      |         |                 |
|               |           | 得力笔记本<br>31                    | 6921734979568 | 本            | 超市商品             | 最低库存       | 至 最高库存  |                 |
|               |           | <b>ALL Armstral</b><br>many of | COORSEODOORS  | <b>Admin</b> | A Market War 215 | 測试合庫01     |         |                 |

图 1-25 库存设置

## 1.4.4 库存报警

点击左侧库存设置下的库存预警,会显示如下图所示页面。

在该页面可以查看到低于最低库存设置的商品,点击顶部高库存商品,可以 查看高于最高库存设置的商品。

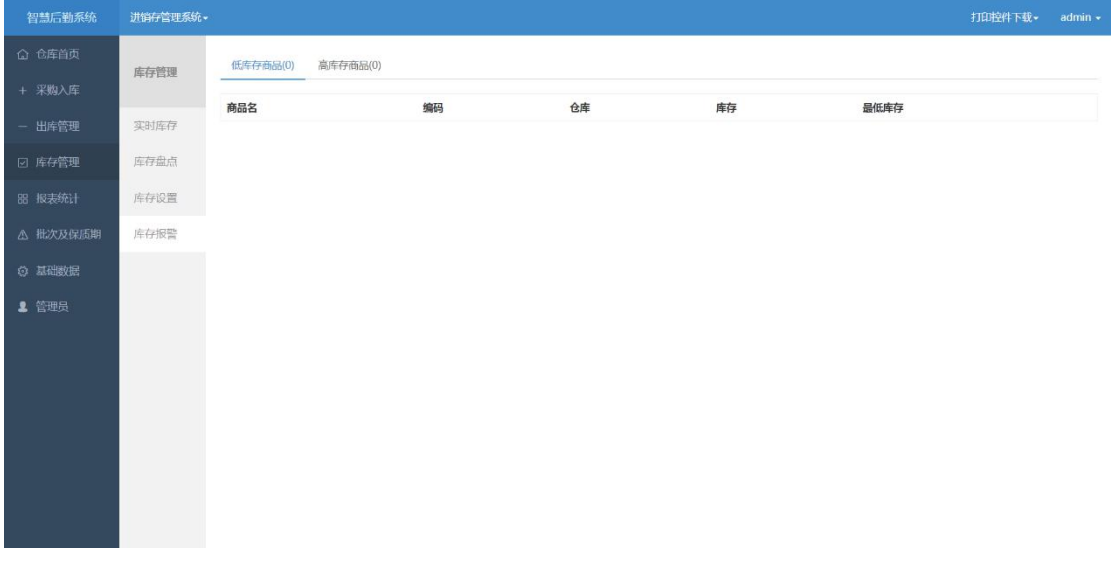

#### 图 1-26 库存报警

# 1.5 过期预警

点击左侧菜单栏下的批次及保质期下的过期预警,会显示如下图所示页面。

<span id="page-16-0"></span>在该页面可以查看到已过期商品,点击顶部过期预警产品,可以查看过了预 警日期但还未过期的商品。

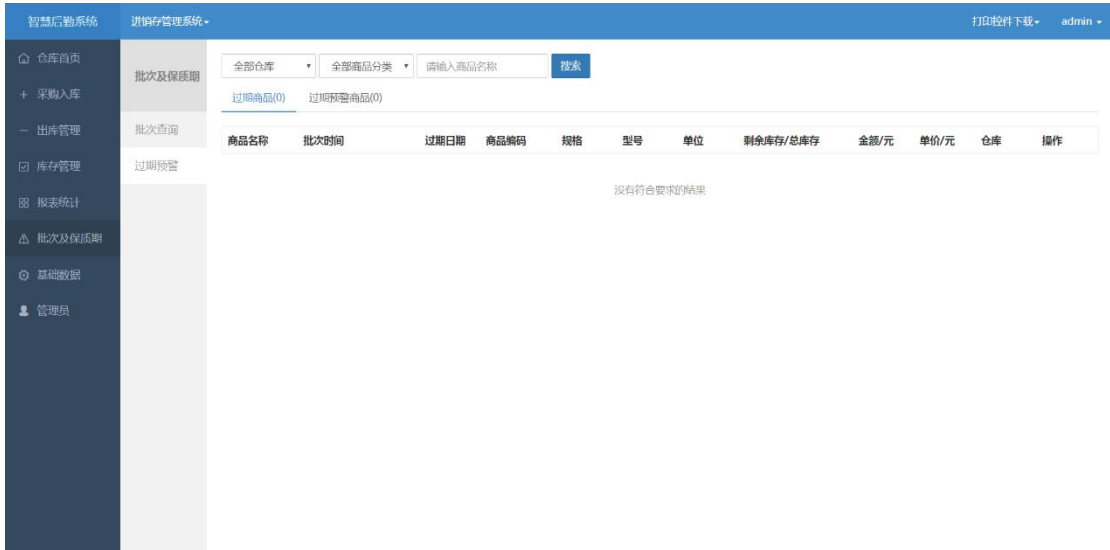

#### 图 1-27 过期预警

1.6 报表统计

点击左侧菜单栏下的报表统计,会显示如下图所示页面。

在该页面顶部可以选择需要导出的数据,比如商品名称、入库数量、入库总 价、平均入库总价(其中蓝色圈表示选中数据),再点击导出 Excel,导出相应报 表。

| 智慧后勤系统          | 进销存管理系统。                         |                   |                     |               |        |          |           |                                    |         |                 |      |       |         |        |         | 打印控件下载- admin -   |
|-----------------|----------------------------------|-------------------|---------------------|---------------|--------|----------|-----------|------------------------------------|---------|-----------------|------|-------|---------|--------|---------|-------------------|
| ○ 仓库首页          | 报单统计                             |                   |                     |               |        |          |           |                                    |         |                 |      |       |         |        |         |                   |
| + 采购入库          |                                  |                   |                     |               |        |          |           |                                    |         |                 |      |       |         |        |         |                   |
| - 出库管理          | 2017-03-28                       | 至 2017-04-28      |                     | 全部仓库          |        | * 全部类型   |           | * 请输入商品名称                          |         | 搜索              |      |       |         |        |         | ↓ 导出Excel         |
| □ 库存管理          | 入库总额/元<br>8129.50                | 出库总额/元<br>2678.50 | 当前库存总额/元<br>5451.00 | 102           | 记录数量总计 |          |           |                                    |         |                 |      |       |         |        |         |                   |
| 88 报表统计         | ◎编码                              | ◎名称               | ◎规格                 | ◎型号           | ◎单位    | ◎品牌      | ◎仓库       | ◎入库数量                              | ◎入库总价   | ◎ 平均入库单价 ◎ 出库数量 |      | ◎出库总价 | ◎平均出库单价 | ◎仓库数量  |         | ◎ 仓库库存总价 ◎ 仓库库存单价 |
| △ 批次及保质期        | 6917878052229 崔崖咖啡 15g           | $1+255$<br>様果味    |                     | 1+2奶香<br>楼果味  | 包      | 雀巢       | 超市仓库      | 20,00                              | 20.00   | 1.00            |      |       |         | 23.00  | 23.00   | 1.00              |
| ◎ 基础数据<br>1 管理员 | 6917878052229 崔巢咖啡 15g           | $1+2$ 奶雷<br>榛果味   |                     | 1+2奶香包<br>棒果味 |        | 前单       | 超市仓库      |                                    |         |                 | 2.00 | 2.00  | 1.00    | 3.00   | 3.00    | 1.00              |
|                 | 8806                             | 大豆                | 8806                |               | 学      |          | 可口可乐 超市仓库 |                                    |         |                 | 1.00 | 10.00 | 10.00   | 337,00 | 3370.00 | 10.00             |
|                 | 8806                             | 大豆                | 8806                |               | 袋      |          | 可口可乐 超市仓库 |                                    |         |                 | 1.00 | 10.00 | 10.00   | 338.00 | 3380.00 | 10.00             |
|                 | 8806                             | 大豆                | 8806                |               | 袋      |          | 可口可乐 超市仓库 |                                    |         |                 | 1.00 | 10.00 | 10.00   | 339.00 | 3390.00 | 10.00             |
|                 | 8806                             | 大豆                | 8806                |               | 袋      | 可口可乐 仓库1 |           |                                    |         |                 | 1.00 | 10.00 | 10.00   | 199.00 | 1990.00 | 10.00             |
|                 | 8806                             | 大豆                | 8806                |               | 袋      | 可口可乐     | 仓库1       | 200.00                             | 2000.00 | 10.00           |      |       |         | 200.00 | 2000.00 | 10.00             |
|                 | 6922266440090 清风原木 200*2         | 纯品                |                     | 抽取式面<br>巾纸    | 包      | 清风       | 超市仓库      |                                    |         |                 | 1.00 | 4.00  | 4.00    | 99.00  | 396.00  | 4.00              |
|                 | 6921734979568 得力第记 204*143mm 32K | 本                 |                     |               | 本      | 得力       | 超市仓库      |                                    |         |                 | 1.00 | 2.00  | 2.00    | 86.00  | 172.00  | 2,00              |
|                 | 6921734979568 得力第记 204*143mm 32K | 本                 |                     |               | 本      | 得力       | 超市仓库      |                                    |         |                 | 1.00 | 2.00  | 2.00    | 87.00  | 174.00  | 2.00              |
|                 | 6921734979568 得力第记 204*143mm 32K | 本                 |                     |               | 本      | 得力       | 超市仓库      |                                    |         |                 | 1.00 | 2.00  | 2,00    | 88.00  | 176.00  | 2.00              |
|                 | 6921734979568 得力第记 204*143mm 32K | 本                 |                     |               | 本      | 得力       | 超市仓库      |                                    |         |                 | 1.00 | 2.00  | 2,00    | 89.00  | 178.00  | 2.00              |
|                 |                                  |                   |                     |               |        |          |           | 102110-010 05:00 06:00 09:00 00:00 |         |                 |      |       |         | 100.00 | 100.00  | $A \cap \Omega$   |

图 1-28 报表统计

# <span id="page-17-0"></span>1.7 管理员设置

点击左侧菜单栏下的管理员,会显示如下图所示页面。

在该页面可以添加、编辑和删除管理员。

点击右上角添加管理员,可以进入添加管理员页面。在添加管理员页面输入 用户信息密码,并选择登录类型和角色类型后,点击保存,完成管理员的添加。

| 智慧后勤系统           | 进销存管理系统。     |                |           |       |             |       | $admin -$<br>打印控件下载 ▼ |
|------------------|--------------|----------------|-----------|-------|-------------|-------|-----------------------|
| △ 仓库首页<br>+ 采购入库 | 管理员<br>管理员管理 | 管理员列表          |           |       |             |       | 添加管理员                 |
|                  |              | ID             | 用户名       | 姓名    | 手机号         | 登录类型  | 操作                    |
| - 出库管理           |              | 20             | canteen05 | 食堂操作员 | 12333333333 | 食堂管理员 | 编辑 删除                 |
| ☑ 库存管理           |              | 19             | canteen04 | 食堂操作员 | 12555555555 | 食堂管理员 | 编辑 删除                 |
| 88 报表统计          |              | 18             | canteen03 | 食堂操作员 | 13666666666 | 食堂管理员 | 编辑 删除                 |
|                  |              | 17             | canteen02 | 食堂操作员 | 13555555555 | 食堂管理员 | 编辑 删除                 |
| △ 批次及保质期         |              | 16             | canteen01 | 食堂操作员 | 13999999999 | 食堂管理员 | 编辑 删除                 |
| ◎ 基础数据           |              | 15             | shop      | 超市操作员 | 18405814712 | 仓库管理员 | 编辑 删除                 |
| 2 管理员            |              | 14             | zack111   | 测试    | 18405814712 | 总管理员  | 编辑 删除                 |
|                  |              | 13             | test      | test  | 18455858585 | 仓库管理员 | 编辑 删除                 |
|                  |              | 12             | supplier  | 供应商   | 15068882361 | 仓库管理员 | 编辑 删除                 |
|                  |              | 11             | test      | test  | 15068882361 | 总管理员  | 编辑   删除               |
|                  |              | 5              | ware      | 仓库管理员 |             | 仓库管理员 | 编辑 删除                 |
|                  |              | $\overline{4}$ | kinon     | kinon |             | 总管理员  | 编辑 删除                 |
|                  |              | 3              | zack      | xu    | 18405814712 | 总管理员  | 编辑 删除                 |

图 1-29 管理员设置

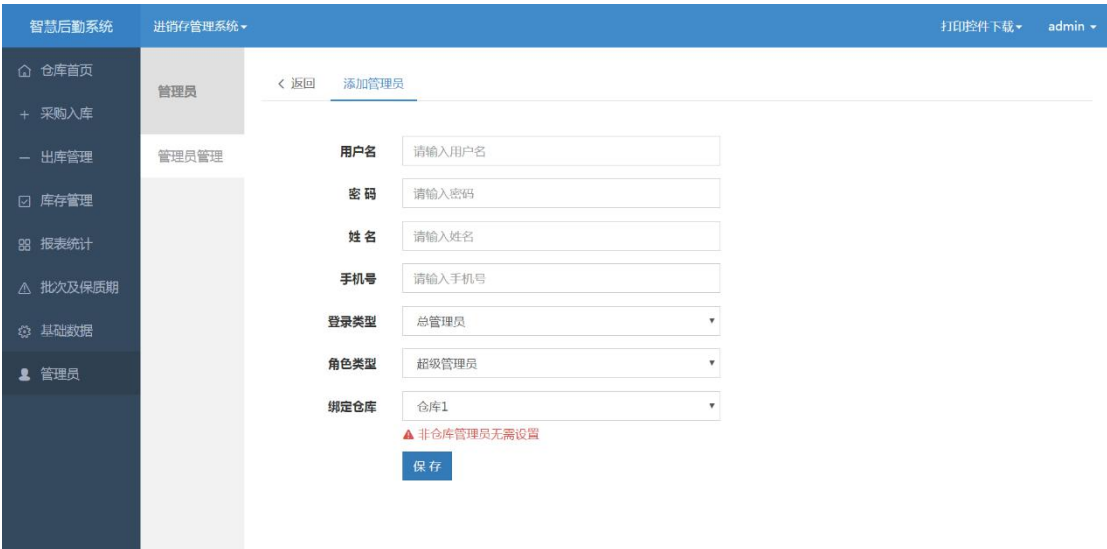

图 1-30 添加管理员

<span id="page-18-0"></span>1.8 理发店手持收银机使用教程

理发店工作人员输入正确的帐号密码登录后,即可输入金额点击结算后扫描 客户二维码即可完成收银。

理发店点击右上角订单列表图标,可查看过往订单。

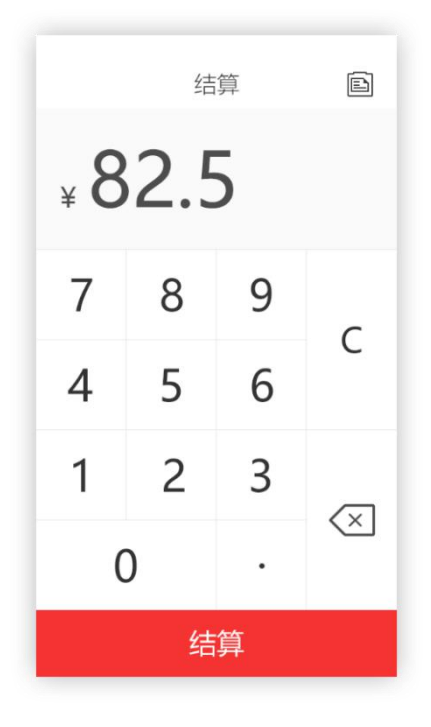

图 1-31 理发店收银